## **JARINGAN KOMPUTER**

**TASK 5**

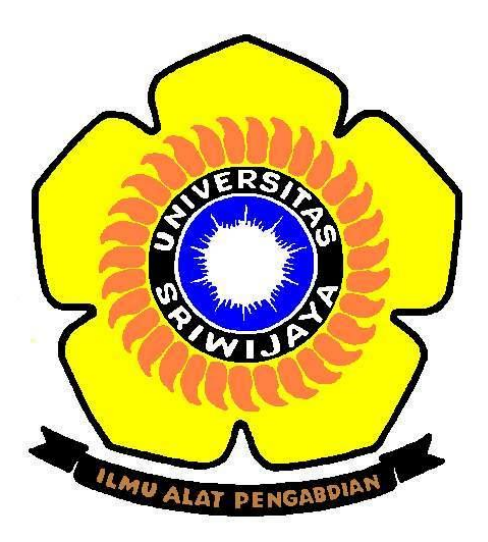

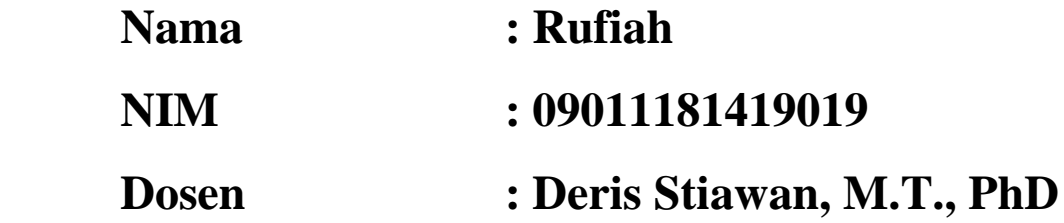

# **SISTEM KOMPUTER FAKULTAS ILMU KOMPUTER UNIVERSITAS SRIWIJAYA 2016**

Ketika Url masuk ke [https://www.facebook.com,](https://www.facebook.com/) ketika netstat di command prompt

dengan perintah netstat -a di command prompt

ini adalah tampilan pada command prompt nya

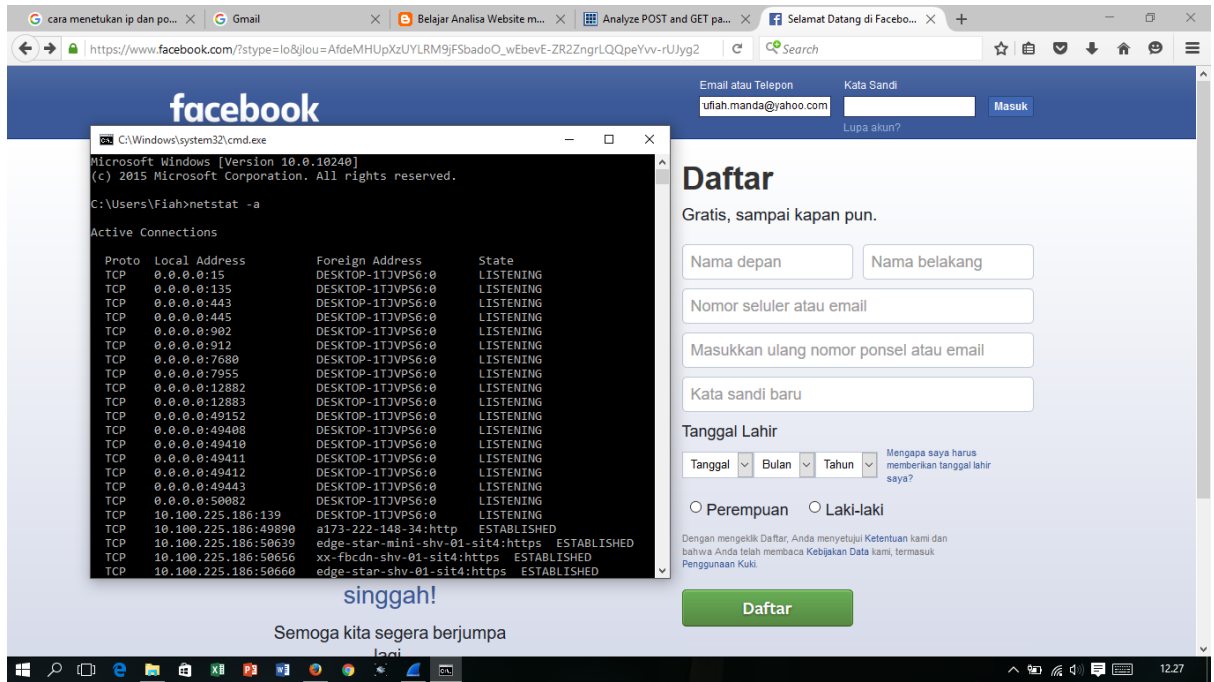

Dapat diamati ketika masuk ke facebook.com password yang diketikkan akan dienkripsi. Hal tersebut terekam di port dengan keterangan https. Berarti website ini dilindungi dan menjamin keamanan sistemnya.

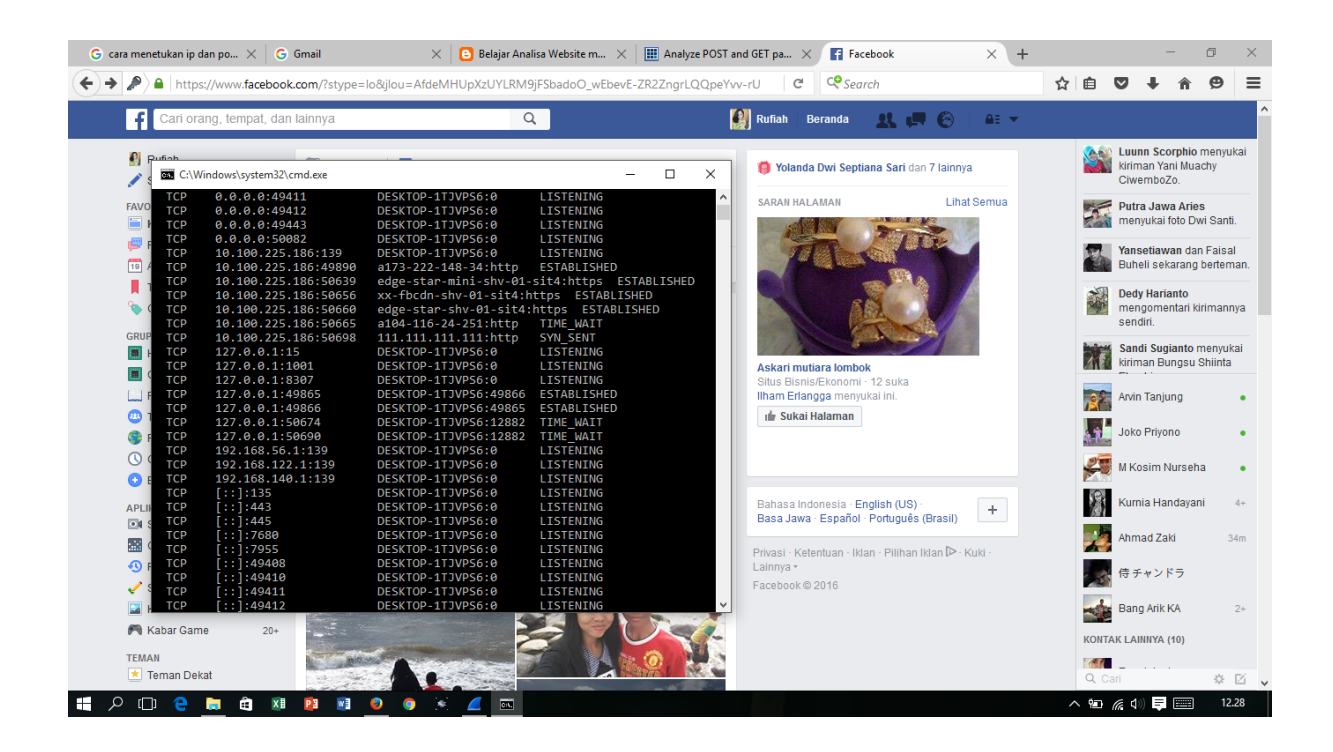

#### Percobaan menggunakan wireshark

#### Ke facebook.com

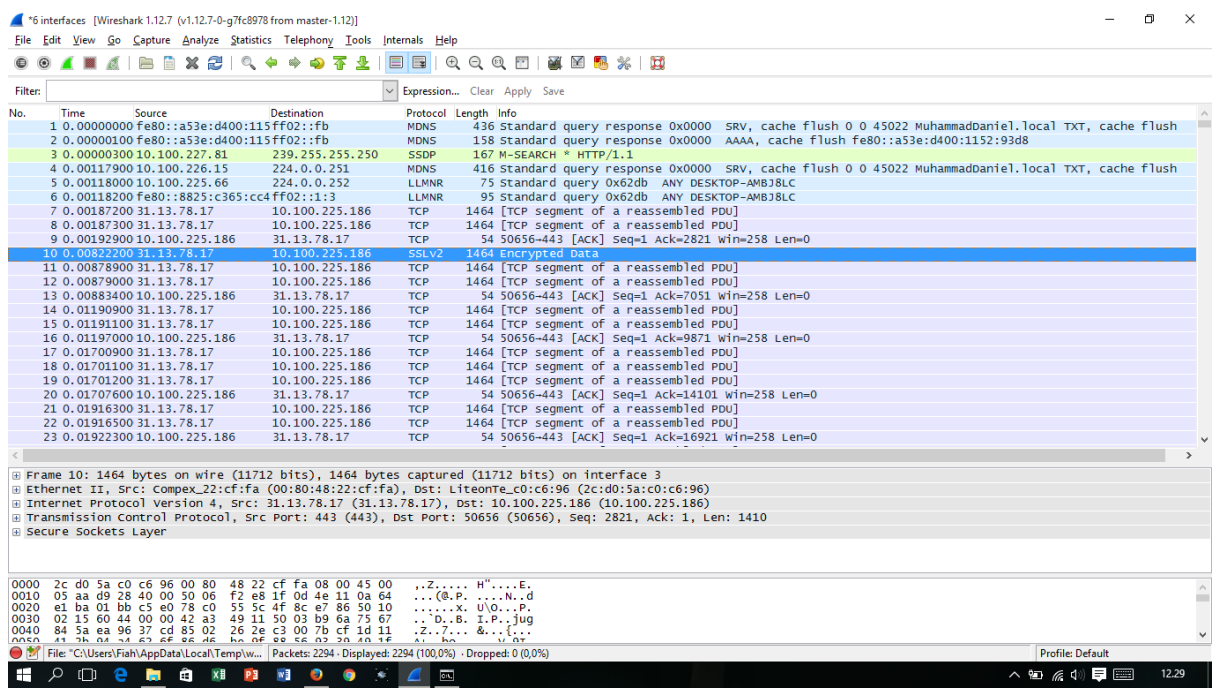

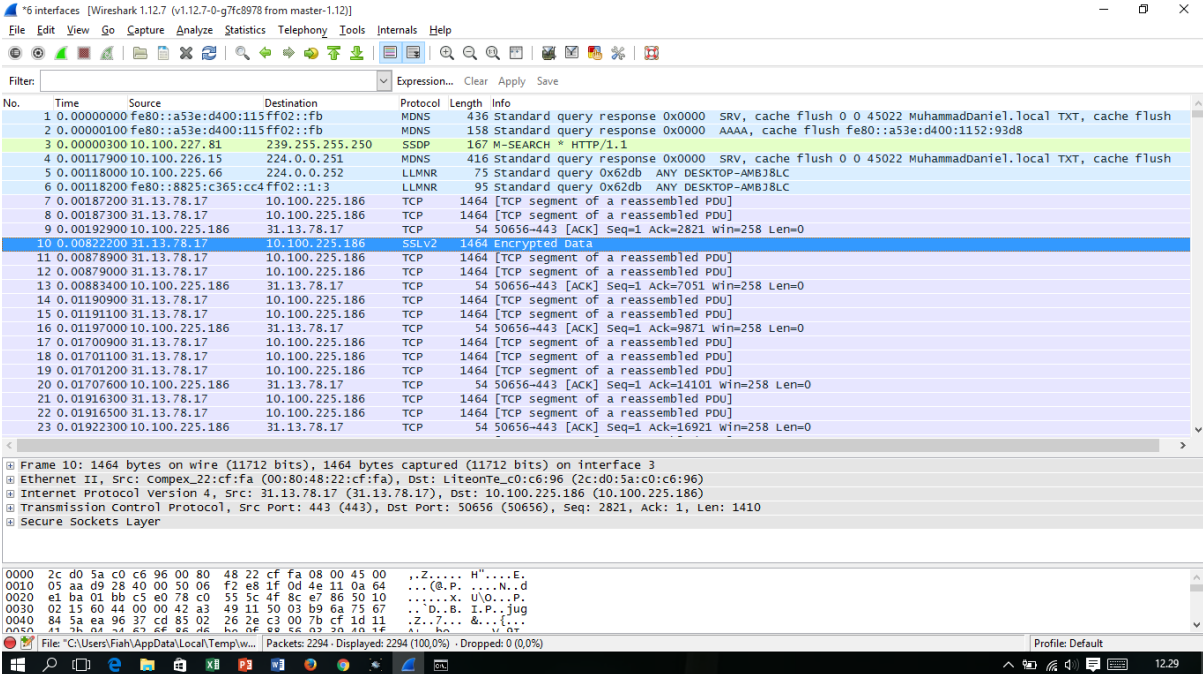

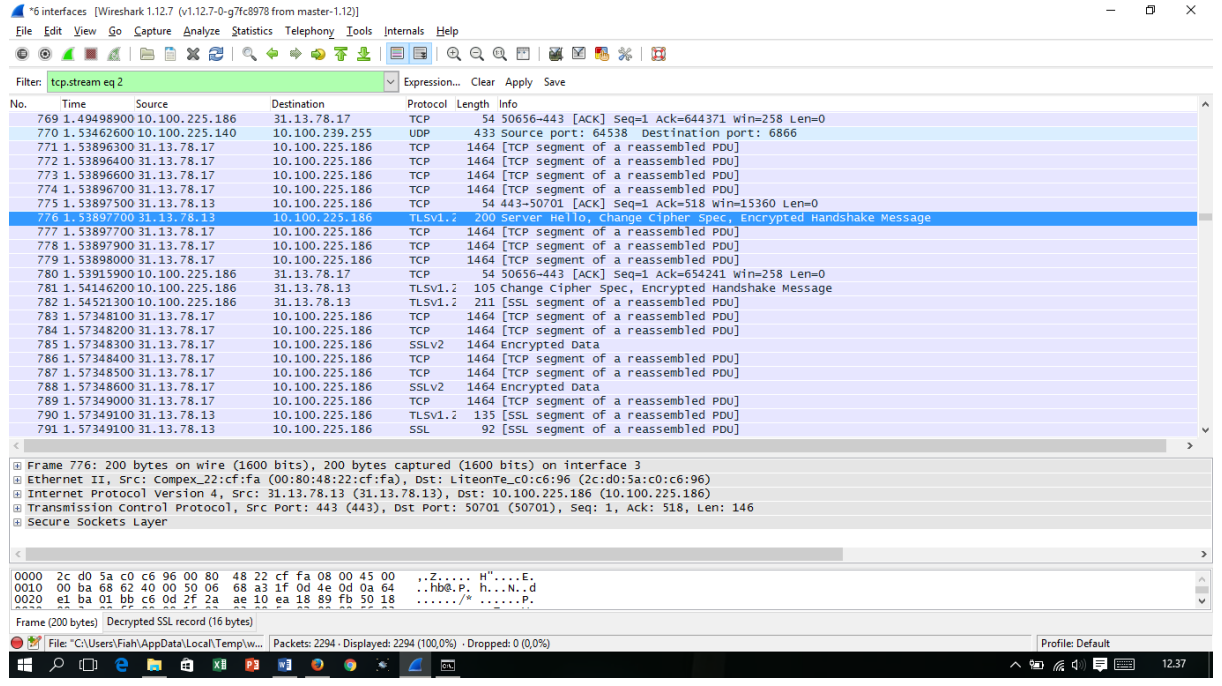

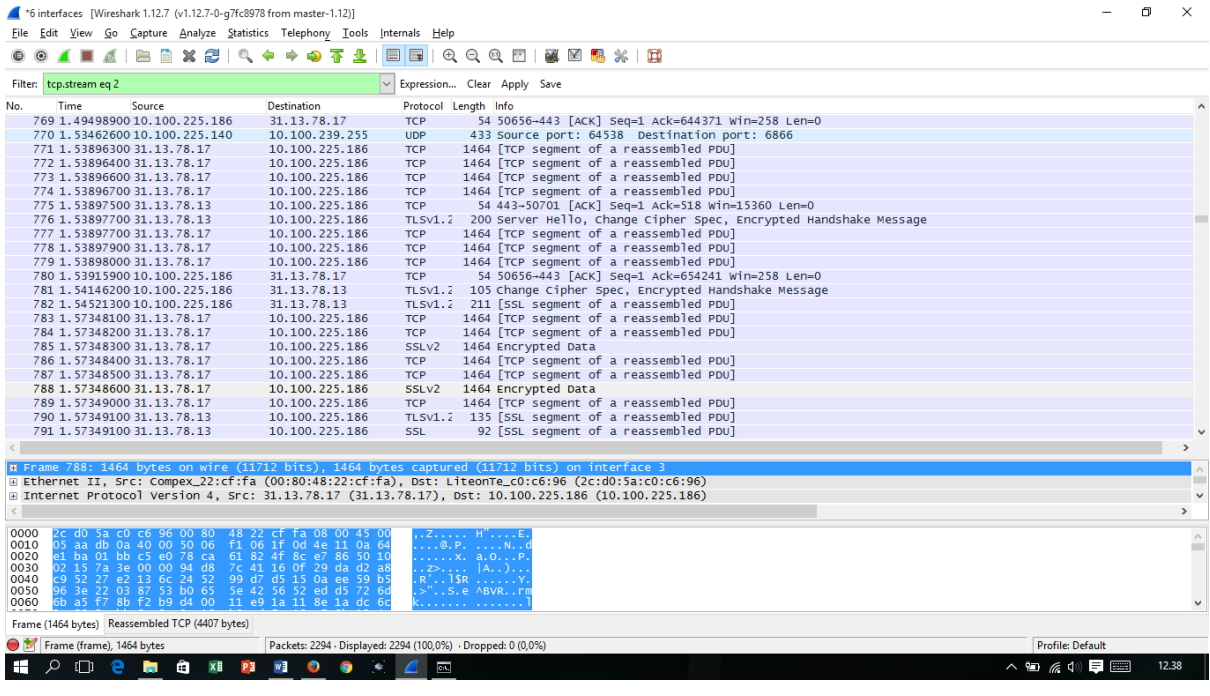

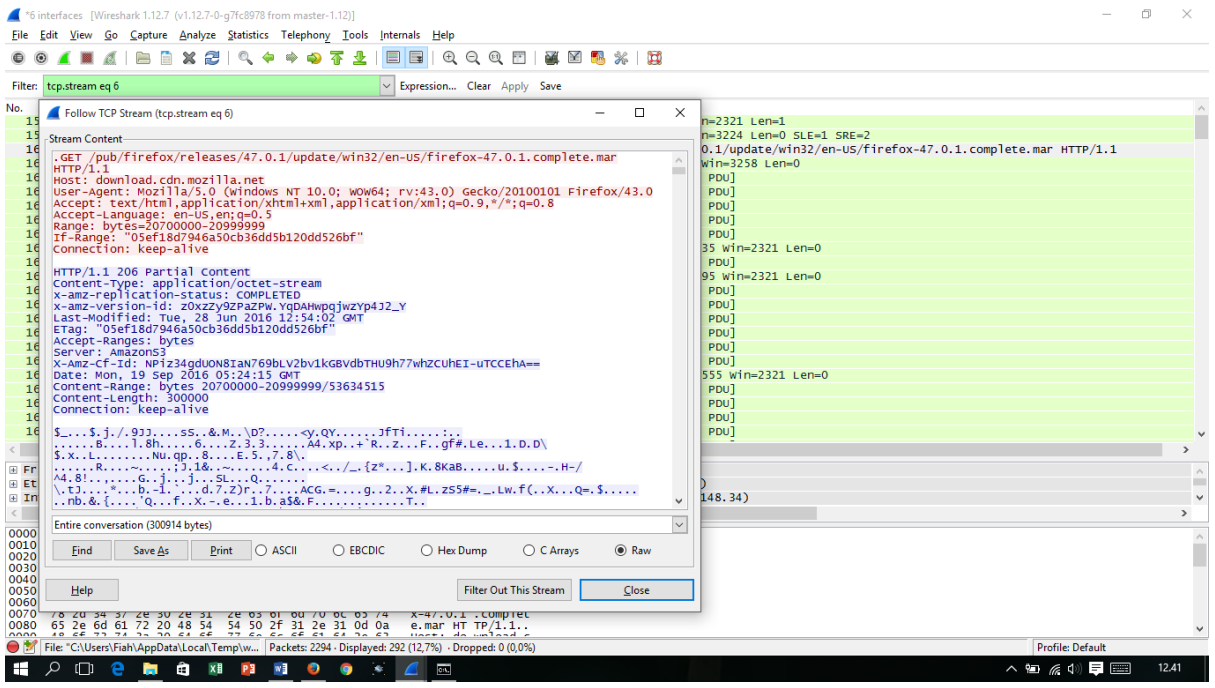

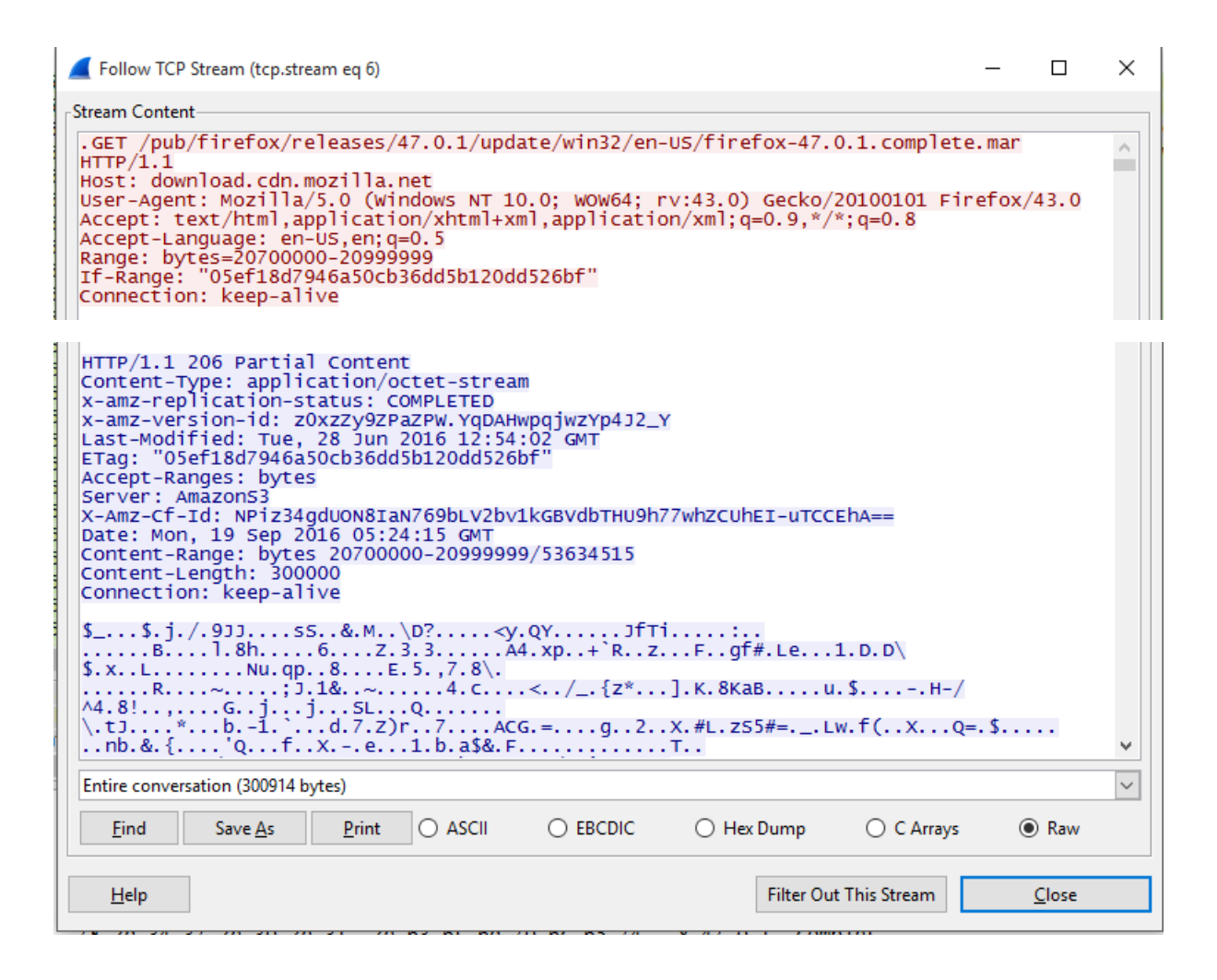

### **Analisis :**

Wireshark digunakan untuk menganalisis paket inbound dan outbound dari sistem kita. kita gunakan untuk memantau permintaan GET dan POST yang sedang dikirim dari mesin kita. Ini membantu kita menganalisis data yang tepat yang sedang dikirim ke situs web tertentu. paket mulai dapat ditangkap dan kita dapat melihat mereka di jendela Wireshark. Amati protokol paket, wireshark memberitahu kita apa protokol yang digunakan untuk mentransfer paket. Ini membantu kita menyaring mana paket yang kita butuhkan dan meninggalkan sisanya. Sekarang kita menemukan GET dan POST paket (yang mengikuti protokol HTTP) kita perlu mengatur filter yang sesuai. Perhatikan kotak filter teks. Kita ketik **http.request.method == GET atau http.request.method == POST** dan tekan enter. kita dapat menyimpannya untuk penggunaan selanjutnya juga, sehingga kita tidak perlu mengingat setiap kali kita ingin menyaring paket.

Klik kanan pada paket yang kita ingin menganalisis dan klik pada Follow TCP Stream. Sebuah jendela baru akan terbuka dengan semua rincian data yang dikirim dan diterima. Untuk lebih akurat, permintaan yang dikirim dan respon diterima. Yang kita pilih mungkin sekali berbeda tetapi dasar-dasar tetap sama.

GET menunjukkan metode yang digunakan (GET atau POST) URL menunjukkan URL yang permintaan sedang dikirim.

Protokol dalam hal ini jelas akan HTTP. Hal ini juga menunjukkan yaitu Jika diubah adalah salah satu pesan header, ini menunjukkan bahwa permintaan ini hanya untuk memeriksa apakah URL tersebut dimodifikasi sejak waktu yang ditentukan.

Seperti yang kita lihat dalam pesan Response semua kita kembali adalah Not Modified User Agent berisi informasi tentang browser yang digunakan. Referer menunjukkan URL dari mana permintaan itu disebut. Terima-Encoding juga merupakan salah satu dari header pesan yang menunjukkan metode encoding yang berbeda yang dapat diterjemahkan oleh browser dari mana permintaan sedang dikirim. Cookie berisi data yang disimpan dalam cookie browser kita saat ini. Kita dapat membaca respon dengan cara yang sama HTTP menunjukkan protokol versi yang digunakan. 304 adalah kode status Not Modified. Anda dapat menemukan semua kode status HTTP Tanggal menunjukkan waktu selama respon yang dihasilkan. Jadi sekarang kita tahu bagaimana menganalisis paket menggunakan Wireshark.